# Het downloaden van een tweede afbeelding van een voorafbeelding op een AP configureren met 32 MB Flash-systeem  $\overline{\phantom{a}}$

### Inhoud

**Inleiding** Voorwaarden Vereisten Gebruikte componenten Achtergrondinformatie Configureren **Netwerkdiagram Configuraties** Verifiëren Problemen oplossen

### Inleiding

In dit document wordt het downloadproces dat voor de afbeelding beschikbaar is op een access point (AP) en worden stappen beschreven om na te denken over het vermijden van een verlengde uitvoertijd.

#### Voorwaarden

#### Vereisten

Cisco raadt u aan kennis te hebben van basisbegrip van CAPWAP.

#### Gebruikte componenten

De informatie in dit document is gebaseerd op de volgende software- en hardware-versies:

- $\bullet$  AIR-AP2602I-7-K9 switch
- $\bullet$  WLC5508 primair beeld 8.2.154.7 en secundair beeld 8.2.151.0
- C3560 met 15.0(2) SE5

De informatie in dit document is gebaseerd op de apparaten in een specifieke laboratoriumomgeving. Alle apparaten die in dit document worden beschreven, hadden een opgeschoonde (standaard)configuratie. Als uw netwerk live is, moet u de potentiële impact van elke opdracht begrijpen.

### Achtergrondinformatie

Dit document beschrijft een scenario waarin u wilt valideren of een nieuwe WLC-code (Wireless LAN Control) gericht is op een voortdurend WiFi-probleem, maar dan blijkt dat de WLC-code niet opnieuw hoeft te worden opgewaardeerd naar de vorige release zonder dat de tijd voor serviceresources wordt geminimaliseerd, maar alleen om te zien of het access point (AP) het beeld uit de WLC opnieuw downloaden, wat leidt tot een langere ongeplande servicetstijd. Dit is een algemeen scenario waarmee technici worden geconfronteerd die het draadloze netwerk voor zowel interne als externe klanten onderhouden.

# Configureren

Netwerkdiagram

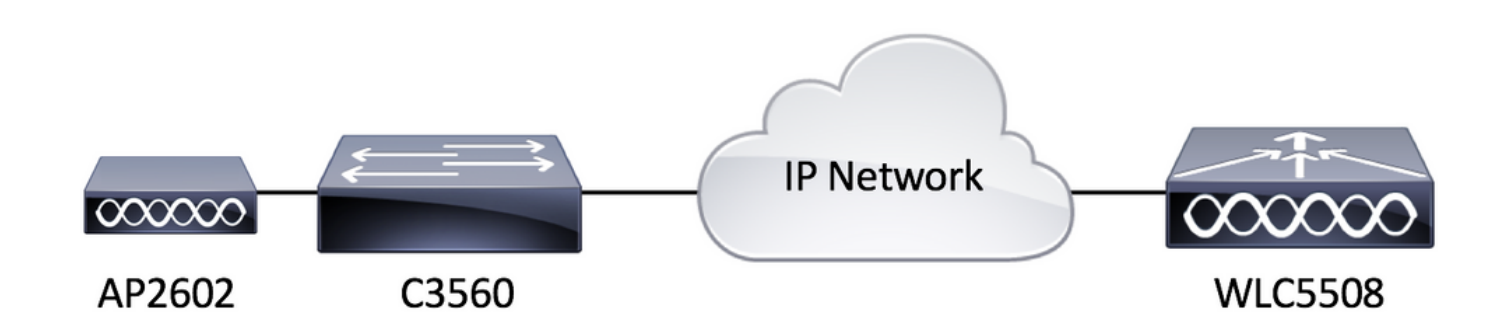

#### **Configuraties**

Er zijn geen specifieke configuratievereisten voor deze instelling zolang AP in staat is om te registreren bij de WLC.

# Verifiëren

Alvorens een secundair beeld vooraf te downloaden, laten we de inhoud van het flash geheugen van een AIR-AP2602I-Z-K9 controleren.

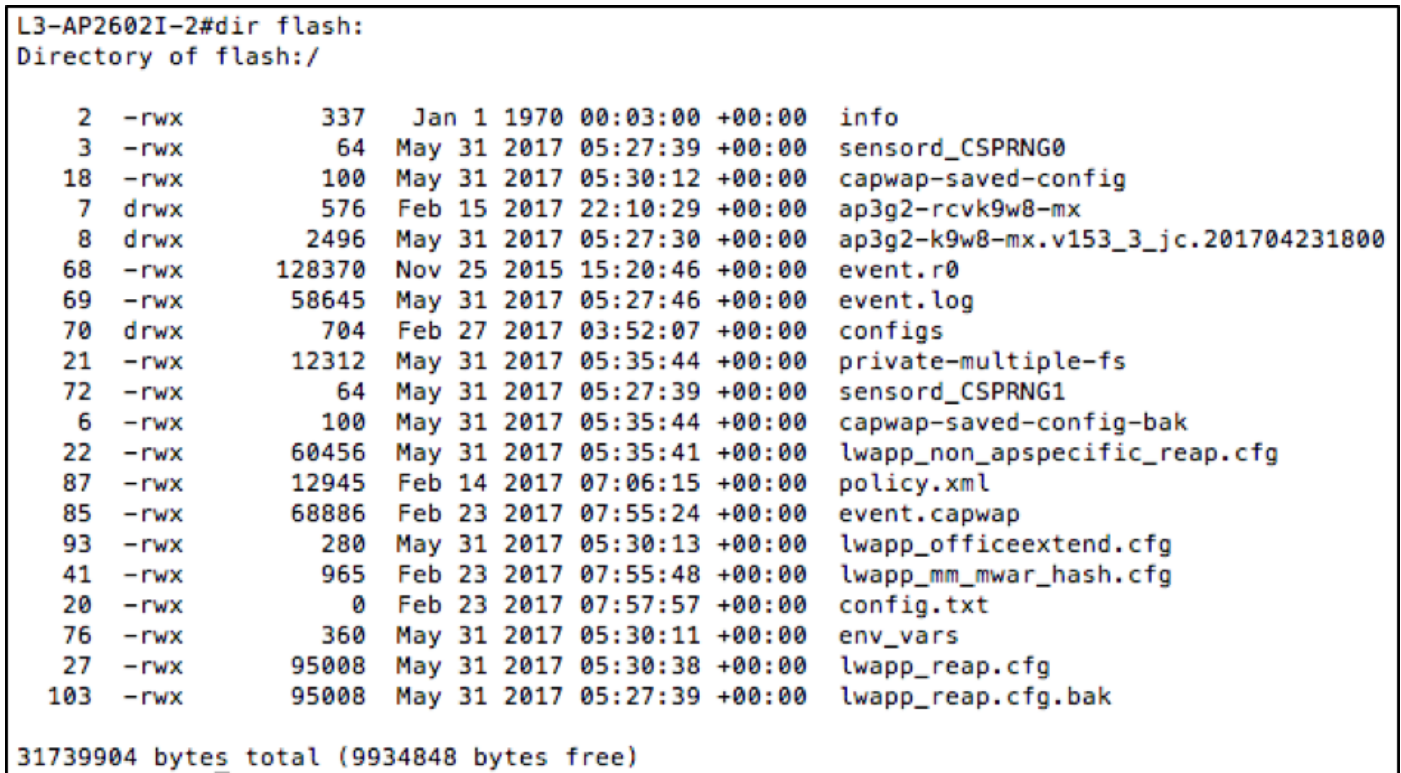

Zoals je kunt zien, bestaan er twee afbeeldingen op het AP. Het ene is het herstelbeeld dat bij de AP van fabriek komt en het andere is de gedownload afbeelding van de WLC naar wie het geregistreerd is. Een ander belangrijk punt om in gedachten te houden is dat het grootste deel van de schijfruimte wordt gebruikt door het herstel en de gedownload afbeeldingen. Tenslotte is het makkelijk om te zeggen dat dit een 32 MByte flitssysteem is. Laten we dit nog eens vanuit het WLC-standpunt bekijken.

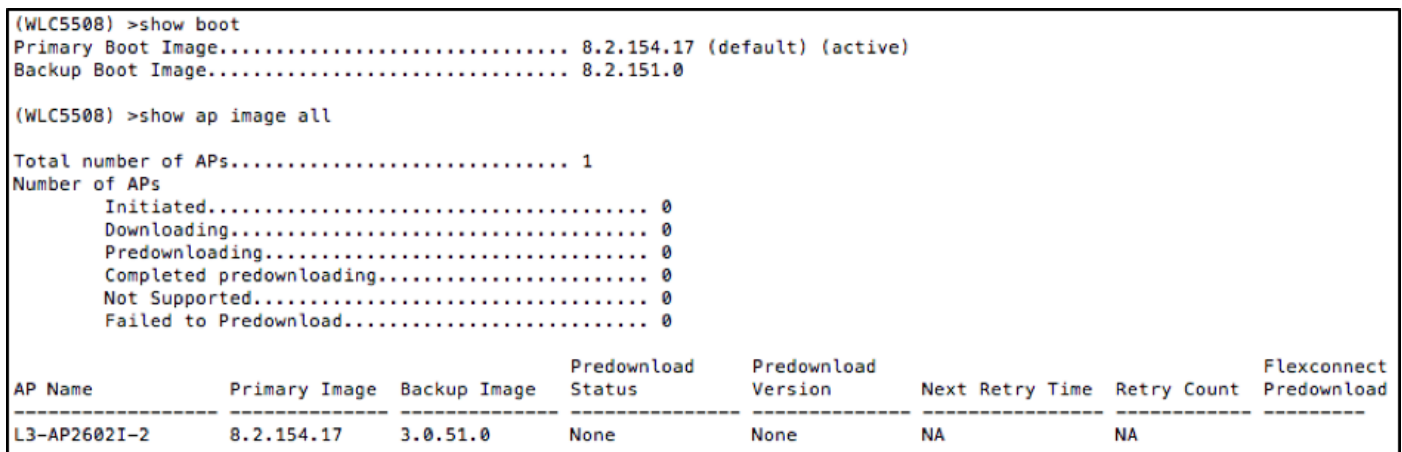

Laten we nu vooraf in beeld een secundair beeld downloaden en de flitsinhoud één keer controleren, zoals in de afbeelding wordt getoond.

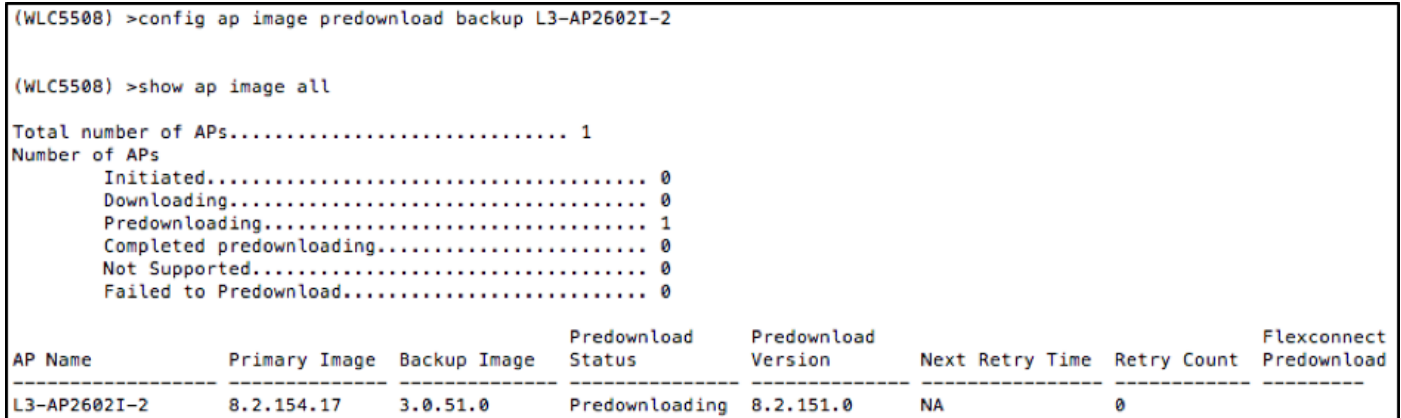

Nadat het downloadproces voor de afbeelding is voltooid, toont deze afbeelding wat u hierna ziet.

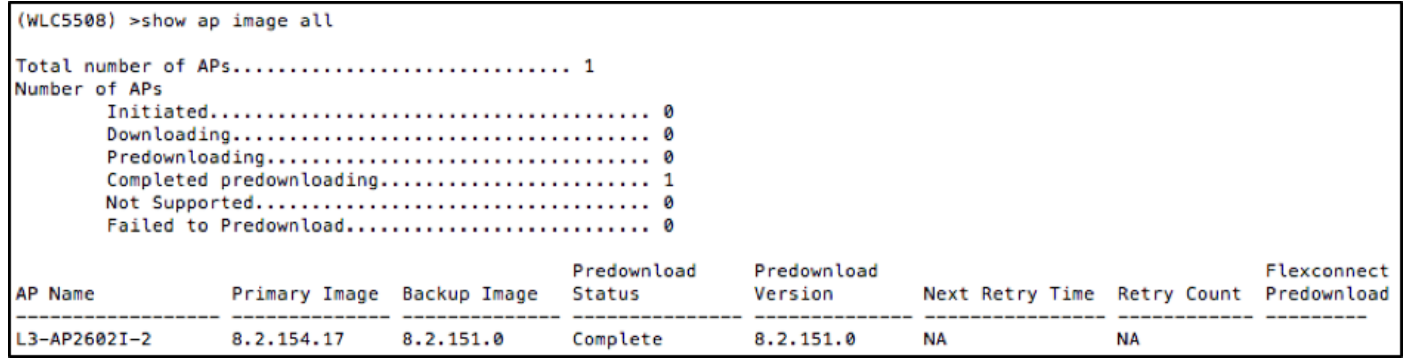

Vanuit de WLC-weergave ziet alles eruit alsof de download van vóór het beeld succesvol was. Maar voordat u het AP opnieuw laadt, laten we de inhoud van het flash-geheugen op het AP zelf controleren.

```
L3-AP2602I-2#dir flash:
Directory of flash:/
    2
      -<sub>r</sub>wx337
                           Jan 1 1970 00:03:00 +00:00
                                                        info
    3 - rwxMay 31 2017 05:27:39 +00:00
                      64
                                                        sensord_CSPRNG0
                          May 31 2017 05:30:12 +00:00
                                                        capwap-saved-config
   18 - rwx
                     100
                     576 Feb 15 2017 22:10:29 +00:00 ap3g2-rcvk9w8-mx
    7 drwx
   68
                 128370 Nov 25 2015 15:20:46 +00:00
                                                        event.r0
      -1 WX
                  58645 May 31 2017 05:27:46 +00:00
   69.
                                                        event.log
      -rwx
   70 drwx
                    704 Feb 27 2017 03:52:07 +00:00
                                                        configs
   21
                     286 May 31 2017 05:50:07 +00:00
                                                        env_vars
      – rwx
                                                        sensord_CSPRNG1
   72
       -1 WX
                     64 May 31 2017 05:27:39 +00:00
                     100 May 31 2017 05:52:55 +00:00
                                                        capwap-saved-config-bak
    6
       -1 WX
   22
                  60456 May 31 2017 05:52:12 +00:00
                                                        lwapp_non_apspecific_reap.cfg
      -1 WX
    8 drwx
                   2496 May 31 2017 05:49:59 +00:00
                                                        ap3q2-k9w8-mx.153-3.JC6
   87
                  12945 Feb 14 2017 07:06:15 +00:00
                                                        policy.xml
      -rwx
                  68886
                          Feb 23 2017 07:55:24 +00:00
                                                        event.capwap
   85
       -<sub>r</sub>wxlwapp_officeextend.cfg
                          May 31 2017 05:30:13 +00:00
   93
                     280
      -<sub>r</sub>wx
                     965
                          Feb 23 2017 07:55:48 +00:00
   41
      – rwx
                                                        lwapp_mm_mwar_hash.cfg
   20
      -<sub>r</sub>wxØ
                          Feb 23 2017 07:57:57 +00:00
                                                        config.txt
                          May 31 2017 05:52:54 +00:00
   25
                  12312
                                                        private-multiple-fs
       -1WX
   27
       -<sub>r</sub>wx95008
                          May 31 2017 05:30:38 +00:00
                                                        lwapp_reap.cfg
  103
      -<sub>r</sub>wx95008
                          May 31 2017 05:27:39 +00:00 lwapp_reap.cfg.bak
31739904 bytes total (9940480 bytes free)
```
Wat is er hier gebeurd? Het lijkt erop dat de oorspronkelijke afbeelding werd vervangen door de secundaire afbeelding in flitser. De reden waarom dit gebeurde is omdat het flash-geheugen niet genoeg ruimte had om zowel het primaire als het secundaire beeld te behouden. Daarom werd het primaire beeld verwijderd en vervangen door het secundaire beeld. De AP beelden worden in de loop der tijd groter met toegevoegde eigenschappen zo dat het 32 Mbyte flash systeem niet langer groot genoeg is om meerdere AP beelden te bevatten.

Als u de WLC opnieuw wilt opstarten met de secundaire afbeelding (om veilig te zijn, ook de APafbeelding te vervangen), dan verschijnt de vooraf gedownload afbeelding direct zodra het APpunt zich aansluit. Als u echter naar de vorige afbeelding wilt terugdraaien, dan stelt u vast dat AP niet langer het oude beeld heeft en dus herdownloads van de WLC. Dit leidt tot een verlengde tijd voor serviceretouten om de draadloze klanten te bedienen die ongewenst kunnen zijn, tenzij verwacht tijdens het onderhoudsvenster.

### Problemen oplossen

Sommige opties om in overweging te nemen om de lange uitvaltijd tot een minimum te beperken zijn:

Optie 1. Schakel AP flash memory uit met ongewenste bestanden zoals crashbestanden om zoveel mogelijk ruimte vrij te maken met behulp van de AP CLI opdracht flitser wissen:/<filename>.

Optie 2. Indien van toepassing, gebruik functies zoals FlexConnect AP upgrade om impact veroorzaakt door langzame WAN-link te minimaliseren door één primaire AP te hebben download een afbeelding via het WAN voordat u de afbeelding naar de resterende AP's distribueert in plaats van het downloaden van alle AP's via een langzame WAN-link. Zie voor alle details [http://www.cisco.com/c/en/us/td/docs/wireless/controller/8-0/configuration](/content/en/us/td/docs/wireless/controller/8-0/configuration-guide/b_cg80/b_cg80_chapter_0110001.pdf)[guide/b\\_cg80/b\\_cg80\\_chapter\\_0110001.pdf](/content/en/us/td/docs/wireless/controller/8-0/configuration-guide/b_cg80/b_cg80_chapter_0110001.pdf).

Optie 3. Plaats een TFTP-server geografisch lokaal naar de AP om te voorkomen dat de afbeelding wordt gedownload via een langzame WAN-link en het AP-beeld handmatig te laden met de AP CLI-opdracht debug Capwap console cli, gevolgd door archiefdownloadsw/overschrijven/herladen tftp://<ftp server ip-adres>/<AP Image name>. Deze tabel bevat een aantal van de algemene WLC-versies die door TAC worden aanbevolen en de bijbehorende lichtgewicht AP-beeldversie.

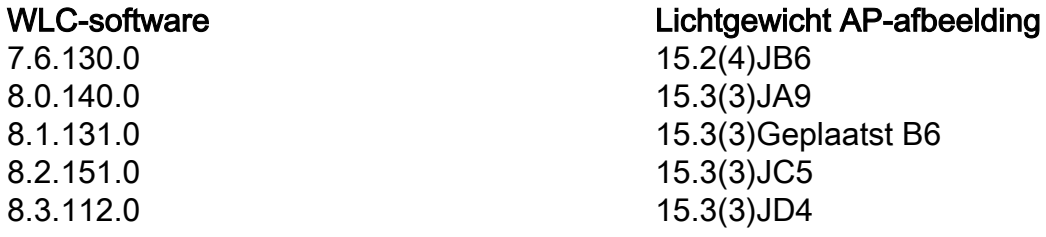

Als geen van de opties een levensvatbaar werkgebied is, zorg er dan voor dat u voldoende tijd voor de terugdraaiing toestaat om tijdens het onderhoudsvenster te eindigen.